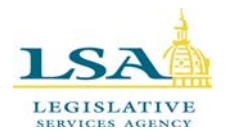

# **Legislative Services Agency – Computer Services Division Iowa Legislature** Help Desk 515.281.6506

[Helpdesk@legis.io](mailto:Help.Desk@legis.state.ia.us)wa.gov

# **BillBook**

**BillBook** allows you to view all versions of bills, amendments, resolutions, study bills, bill histories, fiscal notes, NOBAs, lobbyist declarations, sponsor information, chamber debate video, and more. BillBook contains information on current and historical legislation.

To open the BillBook program, click on the **Legislation** tab along the top of our website [\(www.legis.iowa.gov\)](http://www.legis.iowa.gov/) and then click on the link entitled **BillBook**. (See below)

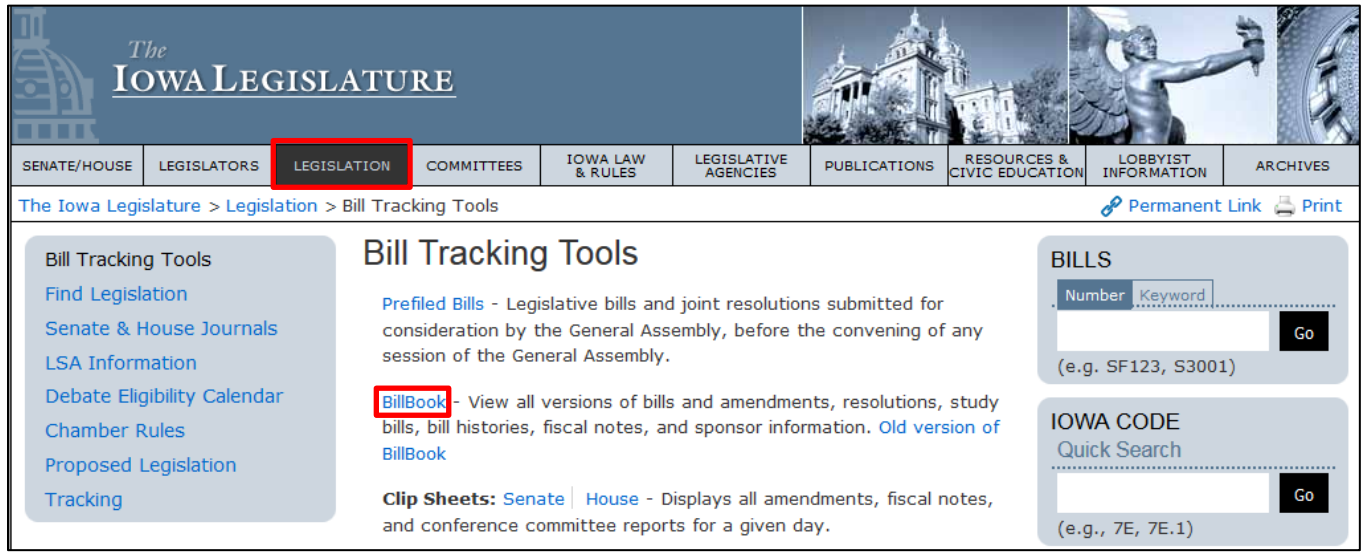

A user may also type a bill, amendment, or resolution number in the Bills Search Box on the home page of our website and click the **Go** button to pull up the legislation in BillBook. Using this method will show the user the current GA's legislation by default, but the user may choose a previous GA in the GA drop-down along the lefthand side of the page. (See below)

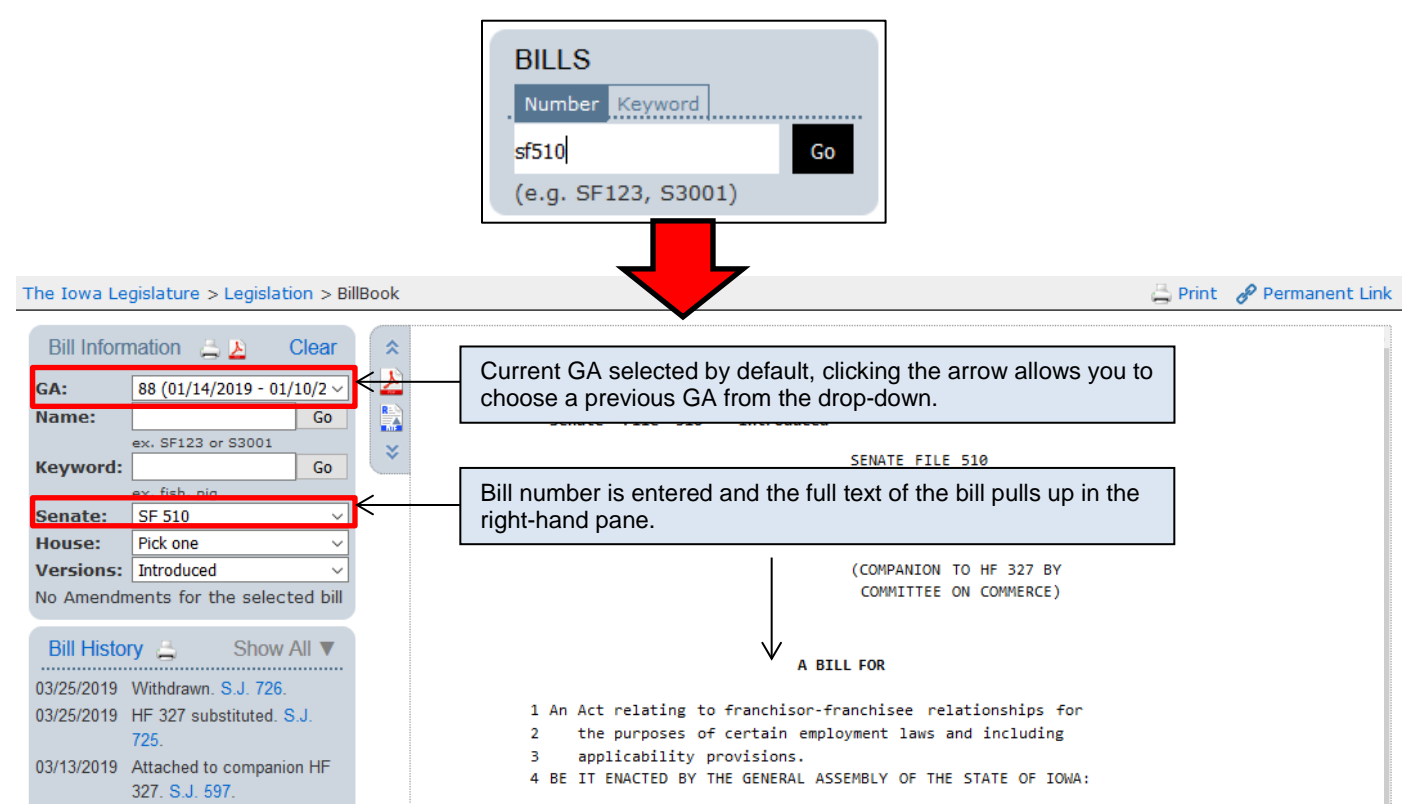

## See example bill in **BillBook** below:

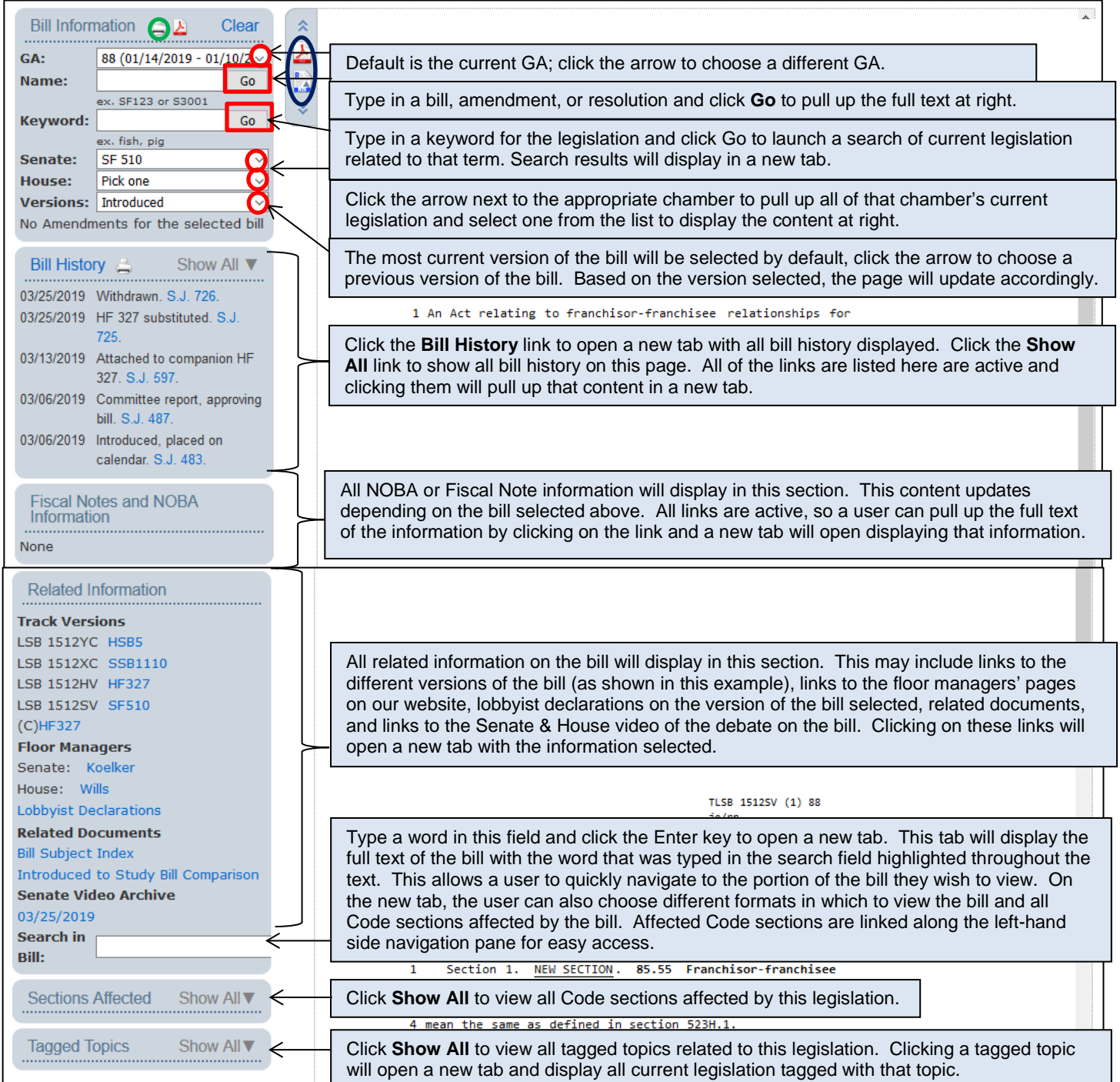

# **Print Options:**

To print the text of different versions of the bill selected and/or all the amendments associated with the selected bill, click the **Printer icon** next to the **Bill Information** heading. The icon is circled green on the screen above.

To open a PDF copy of the information, click on the **PDF icon** in the upper right-hand corner of the screen, circled above in black. PDFs are printer-friendly.  $\boxed{\phantom{a}}$ 

To open a RTF document of the information (which will open a Word document and insert the full text of the legislation into it), click the **RTF icon** above, circled in black. Using this method, a user can make notes on the Word versions of the bill or edit the content as the user wishes.

# **Print Options Continued:**

When a user clicks the Print icon in the upper right-hand corner, the layout of the page will change to that shown in the picture below.

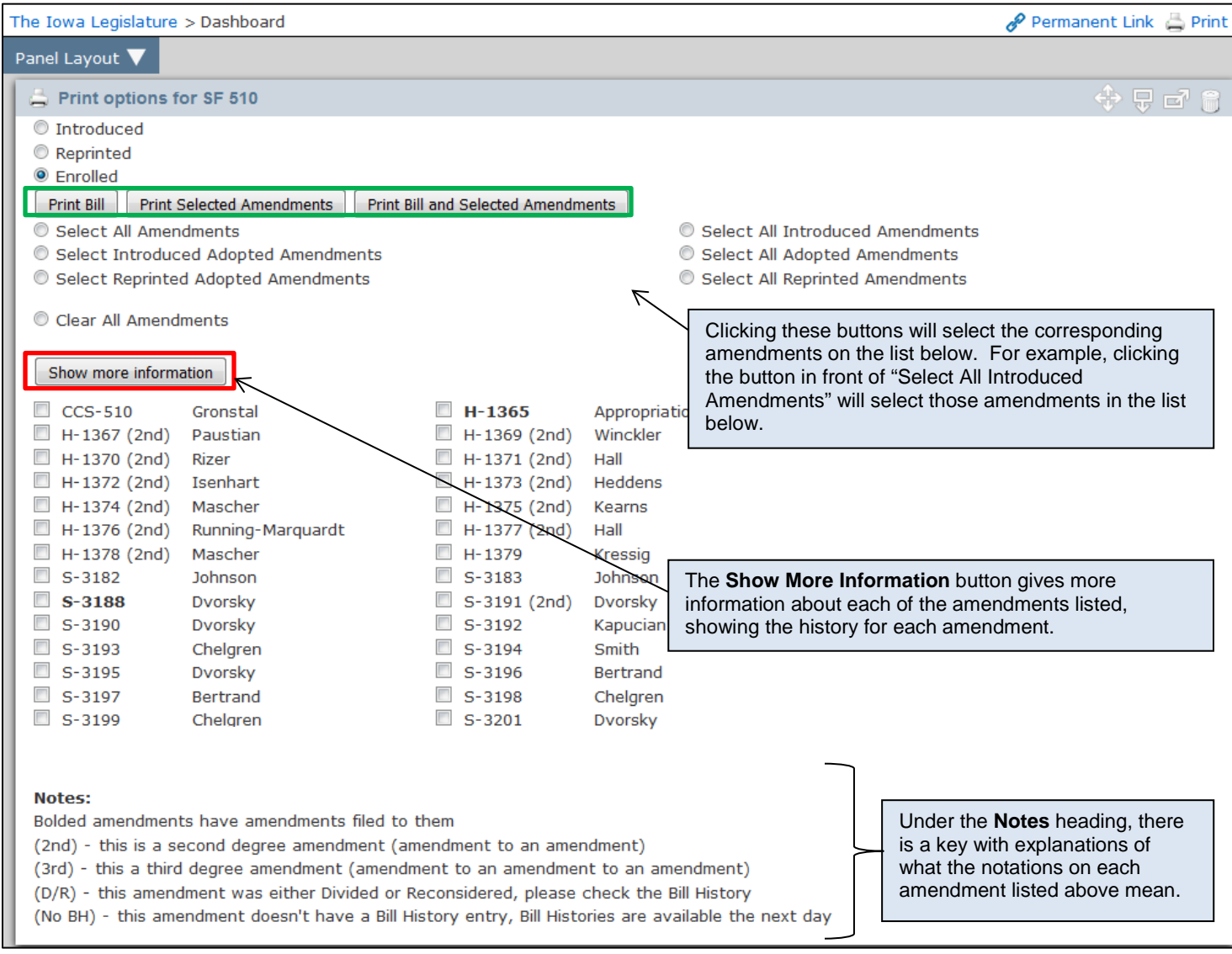

A user can select what they wish to print by clicking the buttons/boxes to the left of the items. After making a selection, click the **Print Bill**, **Print Selected Amendments**, or **Print Bill and Selected Amendments** button. (Circled in green on the screen above.)

Click the back button in your browser to be taken back to the main screen.

#### **NOBA Panels:**

When viewing legislation in BillBook, if a Notes on Bills and Amendments (NOBA) has been drafted for a piece of legislation, links for the NOBA will be displayed in the NOBA Information pane (below the Bill History section at left). If the NOBA contains notes (i.e., is not an Executive Summary only), a link for "Panel View" will be displayed next to the NOBA version name.

Clicking "Panel View" will display a panel layout, in which legislation appears side-by-side with its NOBA notes.

On the NOBA panel, the page and line numbers for the notes are hyperlinked. Clicking on a page and line number for a NOBA note will scroll to the corresponding line number (for Introduced and Reprinted versions). In addition, clicking on a page and line number will open new panels within the same layout and, if information is available, will display Fiscal topics and Schedule 6 associated with the budget unit referenced in the note.

Scrolling through the NOBA and clicking other page and line numbers will refresh the displays accordingly.

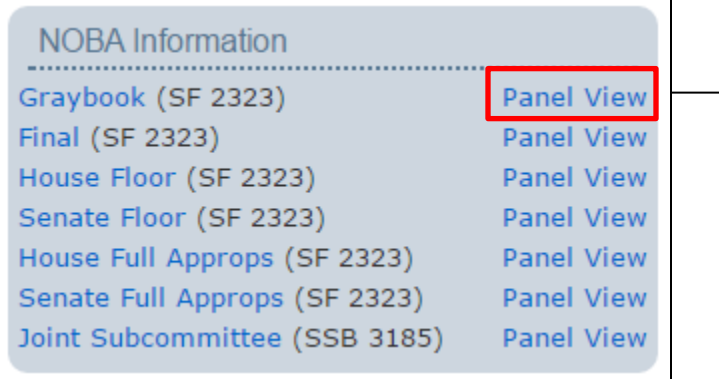

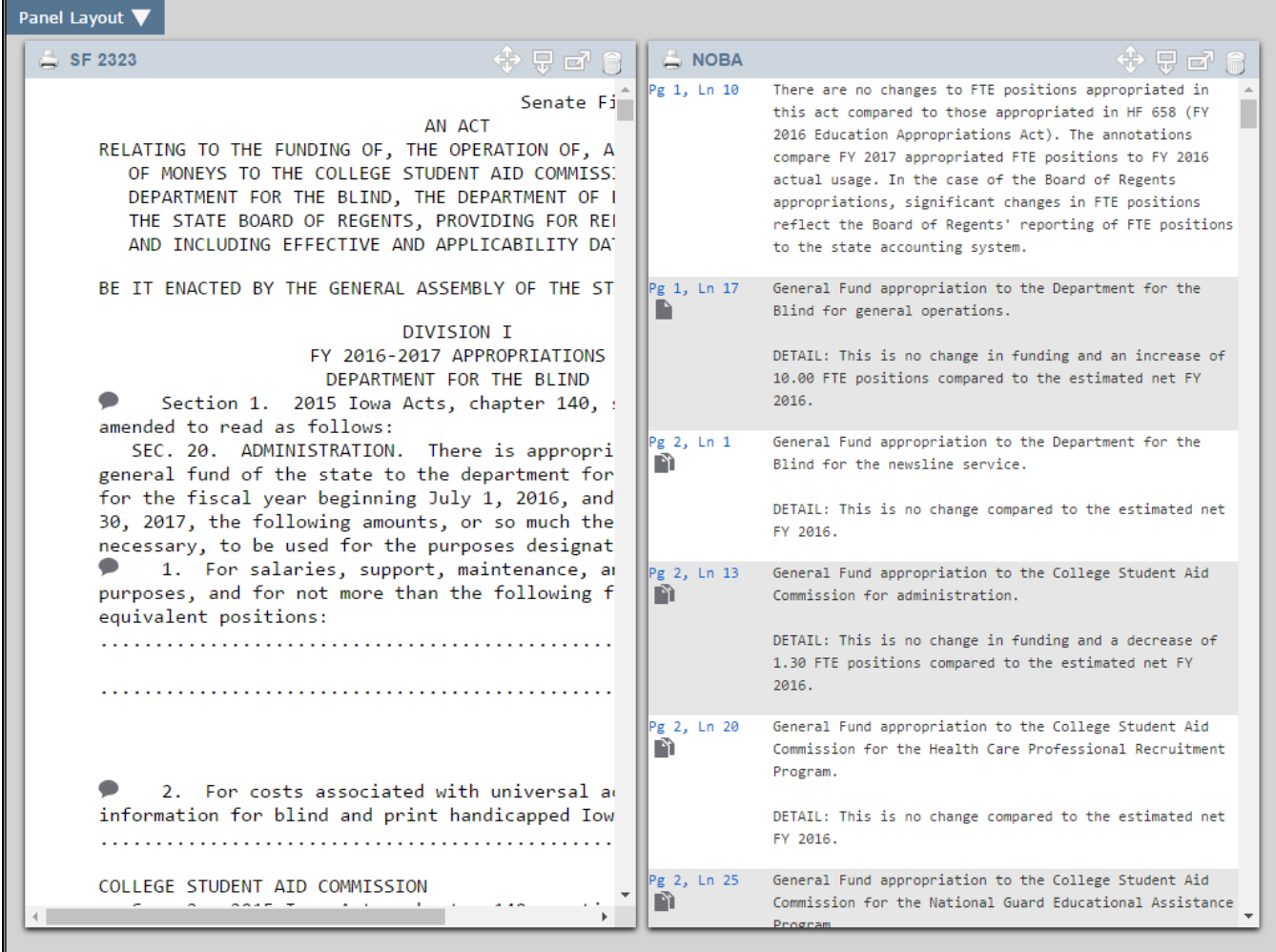

#### **Enhanced Bill History:**

Whenever you click the Bill History link to access the full bill history, the Enhanced Bill History is shown, this view contains enhanced information on the bill's history, including the current status of the bill, the floor managers of the bill, lobbyist declarations and all related legislation for the selected bill. Within the bill history, you will also see links to chamber debate video and minutes of committee meetings (if/where applicable).

Clicking the "Journal Actions Only" link in the upper right, will only display journal actions for the selected bill.

An example of the Enhanced Bill History can be viewed below:

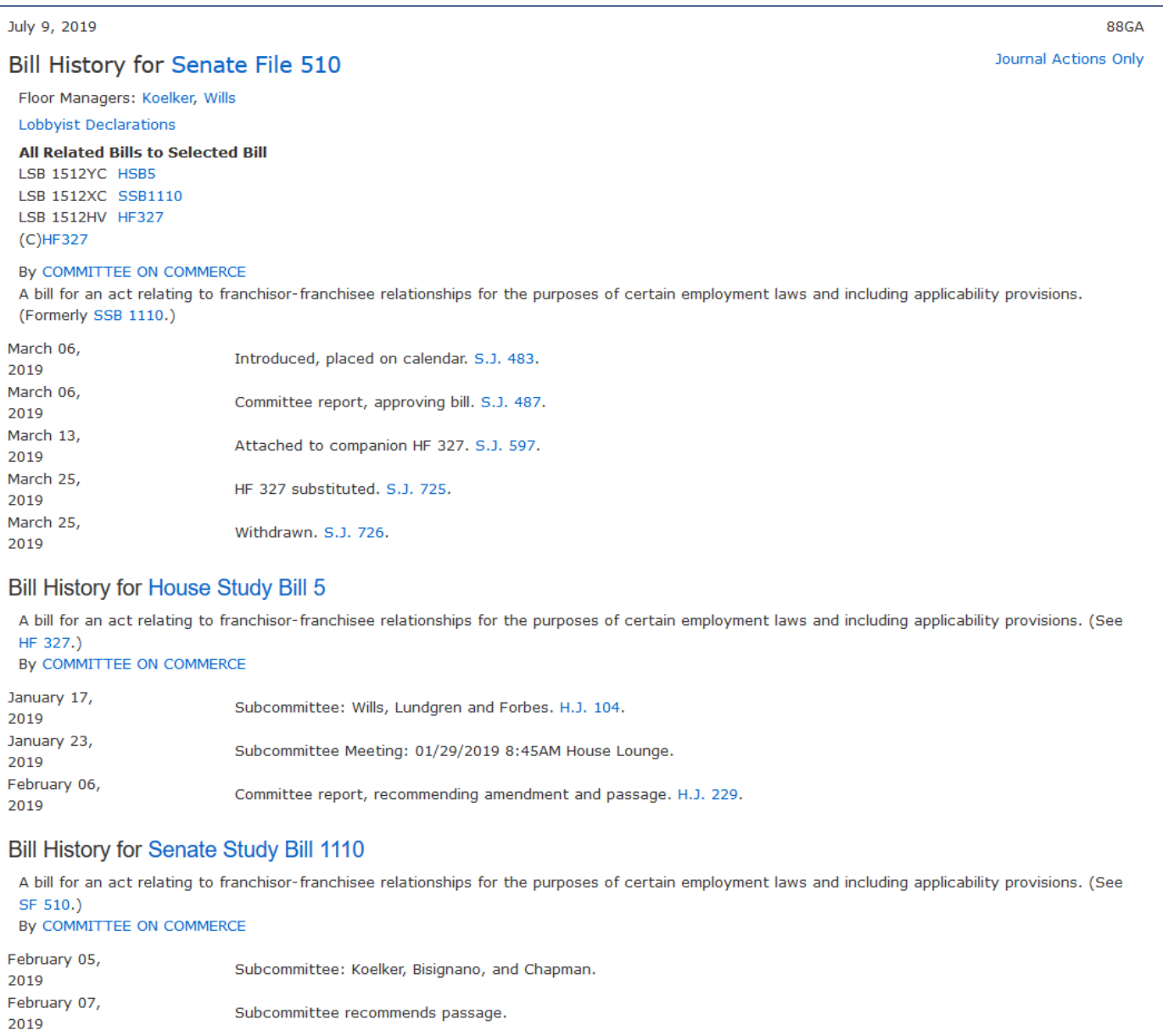

## **Creating a Permanent Link to Legislation:**

A user may wish to post a link to a piece of legislation on a website or to simply have a way to quickly get to a piece of legislation. In this case, one may use the **Permanent Link** at the top of the screen. (See below)

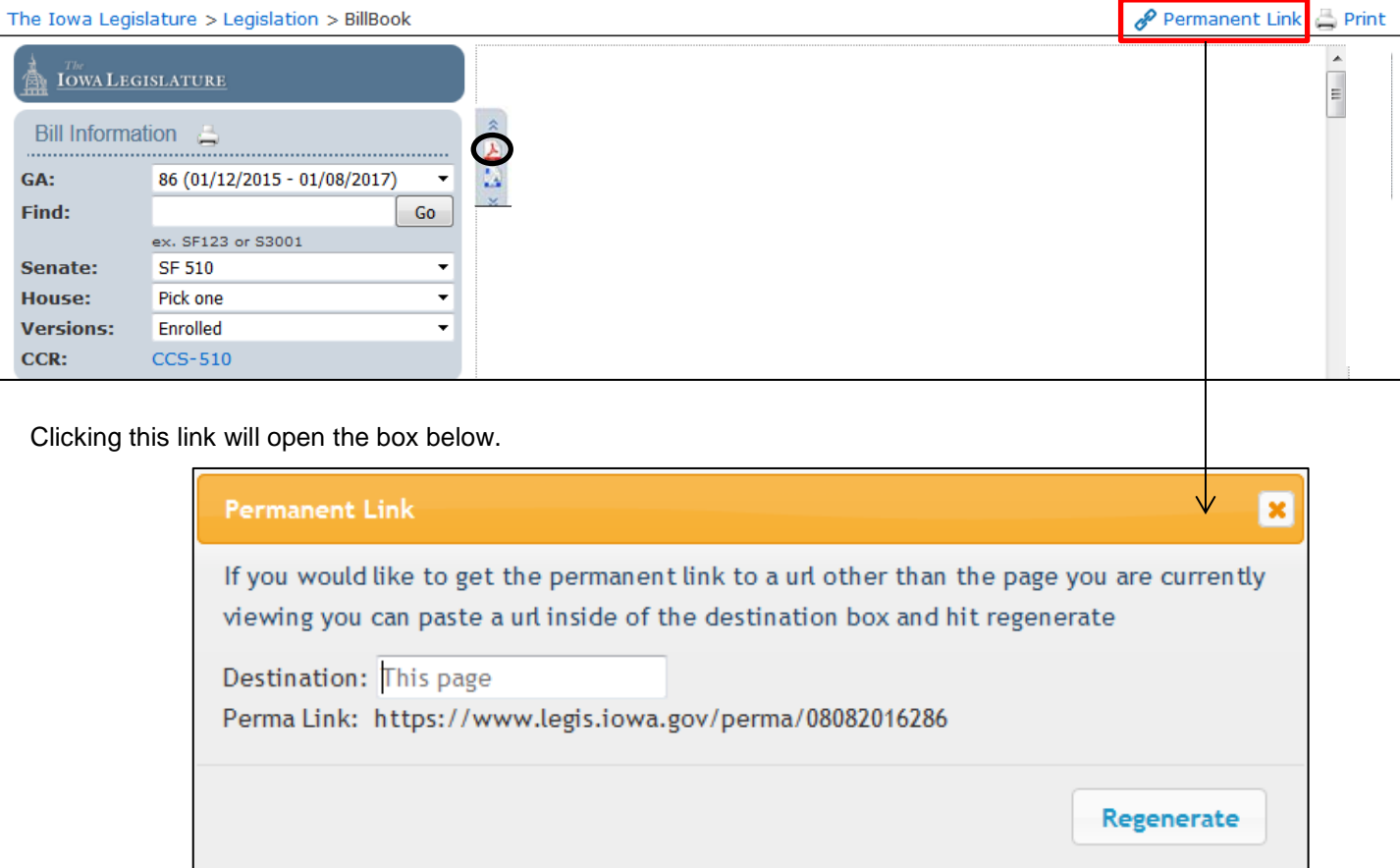

The "perma link" for the page the user is viewing is given. This link will always pull up this page, hence the name perma link. The user can copy and paste the URL onto their website or into a browser window to link to this page on our site. This method assumes that the user wants to link to the currently displayed page in BillBook.

If a user wishes to link to a PDF version of this legislation, click the PDF button in the upper left-hand corner (this is circled in black in the first screen above), copy the PDF URL, go back to the main page of BillBook and then click **Permanent Link**. In the Destination box, paste the URL of the PDF and then click the **Regenerate** button (See screen above). The perma link will update and now the user can use that link to go directly to the PDF version.